# **Grundlagen des Tabellenkalkulationsprogramms Excel**

Wenn man das Tabellenkalkulationsprogramm Excel in seinen Grundzügen beherrscht, ist der Aufbau des Kalkulationsschemas ohne Schwierigkeiten zu erstellen.

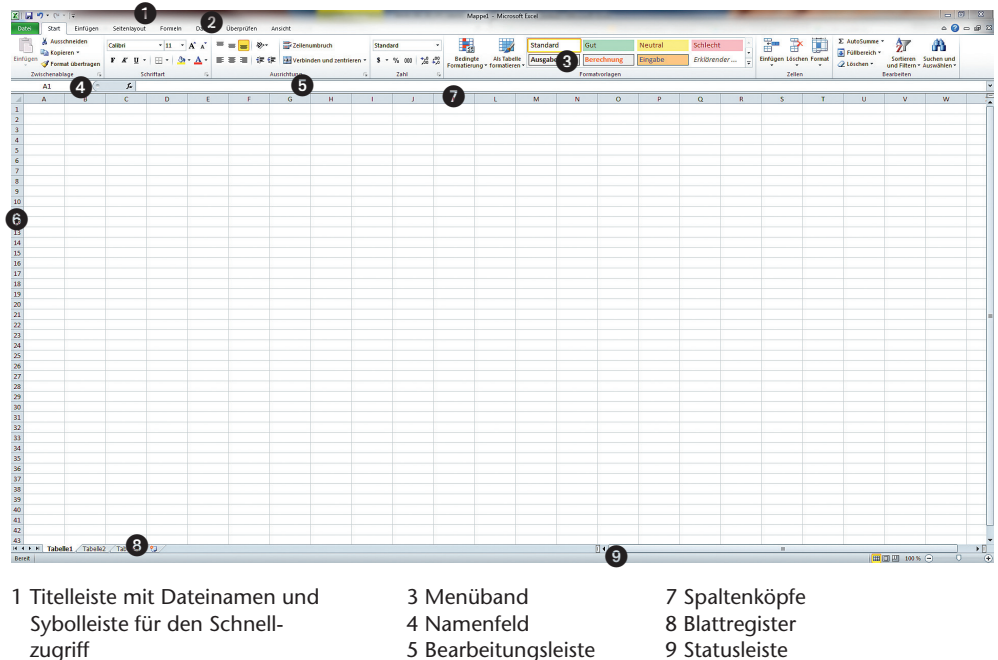

#### **Die Benutzeroberfl äche**

- zugriff
- 2 Registerkarten
- 
- 6 Zeilenköpfe
- 

## **Die Zellen**

Das eigentliche Arbeitsblatt von Excel ist in Spalten und Zeilen unterteilt. Die **Spalten** sind mit Buchstaben, beginnend mit dem Buchstaben A, fortlaufend gekennzeichnet. Die **Zeilen** sind fortlaufend durchnummeriert, beginnend mit der Ziffer 1. Diese Einteilung in Zeilen und Spalten führt dazu, dass das Arbeitsblatt eine Vielzahl an Rechtecken, die sogenannten **Zellen**, aufweist. Beim Programmstart sieht man immer nur einen geringen Ausschnitt an Zellen.

Jede Zelle hat eine eigene **Zelladresse**. Sie wird bestimmt durch die Spalte und die Zeile, in der sie sich befindet. Beim Programmstart ist immer die Zelle am linken oberen Bildrand aktiv. Diese Zelle hat die Zelladresse >A1<. Eine Zelladresse wird immer zuerst durch die Spalte, hier "A", und dann durch die Zeile, hier "1", bestimmt. Diese Kennzeichnung der einzelnen Zellen ist ein wesentlicher Bestandteil des Programms, deren Bedeutung im nächsten Abschnitt deutlich wird. Die Linien, die dazu führen, dass es diese Zelleinteilung gibt, bezeichnet man als **Gitternetzlinien**.

Mithilfe der Rollbalken, die sich am rechten und unteren Rand des Arbeitsblattes befinden, kann man im Arbeitsblatt nach rechts und nach unten scrollen. Dazu klickt man mit der linken Maustaste<sup>1</sup> auf einen der beiden Rollbalken, hält die Maustaste gedrückt und schiebt den Rollbalken in die gewünschte Richtung.

## **Die Bearbeitungsleiste**

Die Bearbeitungsleiste zeigt im linken Bereich "Namensfeld" die momentan aktive Zelle an. Dies ist hier die Zelle >A1<. In diesem Namensfeld können Sie "Namen" für ausgewählte Zellbereiche definieren.

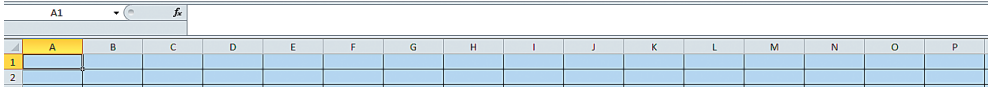

Wenn man mit der Maustaste die Schaltfläche "fx" anklickt, öffnet sich der **Funktionsassistent**. Dieser Assistent wird später verwendet.

Rechts neben der Schaltfläche für den Funktionsassistenten befindet sich die Bearbeitungsleiste. Die Rechenoperationen sollten Sie immer in dieser Bearbeitungsleiste eingeben, auch wenn es andere Möglichkeiten gibt.

## **Eingabe von Daten in einzelne Zellen**

In eine Zelle kann man verschiedene Datentypen, wie Texte, Zahlen, Tagesdaten, Funktionen o. Ä. eingeben. Klicken Sie mit der Maustaste immer auf die Zelle, in der Sie eine Eingabe vornehmen wollen, und bestätigen Sie jede Eingabe mit der Return-Taste. Excel ist so voreingestellt, dass

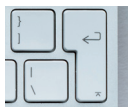

der Cursor automatisch in die nächste untere Zelle springt und diese Zelle somit aktiv ist.

Folgende Grundstruktur soll mit dem Tabellenkalkulationsprogramm Excel erstellt werden.

Alle Texte, vor denen kein Rechenzeichen stehen soll, können problemlos mit der Tastatur eingegeben werden. Falls der eigentlichen Texteingabe ein Rechenzeichen vorangestellt werden soll, wie es bei dem Kalkulationsschema häufig der Fall ist, muss vor der

<sup>1</sup> Die linke Maustaste wird bei der Arbeit mit dem Tabellenkalkulationsprogramm viel häufiger verwendet als *die rechte. Deshalb ist mit einem "Mausklick" immer die linke Maustaste gemeint. Falls mit der rechten Maustaste gearbeitet werden soll, wird dieses ausdrücklich betont.*

Eingabe des Rechenzeichens einmal das **Hoch**komma eingegeben werden. Diese Taste befindet sich links neben der Return-Taste. Danach können die Eingaben durchgeführt werden. Falls das Hochkomma nicht eingegeben wird, erhält man nach der Texteingabe eine Fehlermeldung, da Excel bei der Eingabe von Rechenzeichen von einer Rechenoperation ausgeht und mit Texten nicht gerechnet werden kann.

#### **Speichern und Öffnen von Dateien**

Das bisherige Kalkulationsschema soll zunächst einmal abgespeichert werden. Als Dateiname bietet sich hier "Kalkulation" an. Excel fügt am Ende des gewählten Dateinamens einen Punkt und das Suffix "xlsx" an. Anhand dieses Suffixes kann man erkennen, mit welchem Programm die Datei erstellt worden ist.

Um nun eine Datei abzuspeichern, müssen Sie die Registerkarte "Datei" auswählen. Es öffnet sich der Backstage-Bereich des Programms. Hier wäh-

len Sie nun die Option "Speichern unter" und entscheiden daraufhin, auf welchem Datenträger die Datei abgespeichert werden soll und welchen Namen sie erhält. Das Suffix und den Punkt müssen Sie dabei nicht eingeben, dies wird vom Programm automatisch ergänzt.

Bestimmte Sonderzeichen, wie z. B. Doppelpunkte oder Schrägstriche, nimmt Excel als Bestandteil des Dateinamens nicht an.

 $C1$  $\mathbf{-(}\mathbf{=}$  $f_x$  $\overline{A}$  $\Delta$ R ċ 1 Handelskalkulation 2 Listeneinkaufspreis  $\overline{3}$ - Liefererrabatt in %  $4 = Zieleinkaufspreis$ 5 - Liefererskonto in %  $6 =$ Bareinkaufspreis 7 + Bezugskosten 8 = Bezugs-/Einstandspreis 9 + Handlungskostenzuschlagsatz in %  $10$  = Selbstkostenpreis 11 + Gewinnzuschlag in %  $12$  = Barverkaufspreis 13 + Kundenskonto in % 14 + Vertreterprovision in %  $15$  = Zielverkaufspreis 16 + Kundenrabatt in % 17 = Listenverkaufspreis

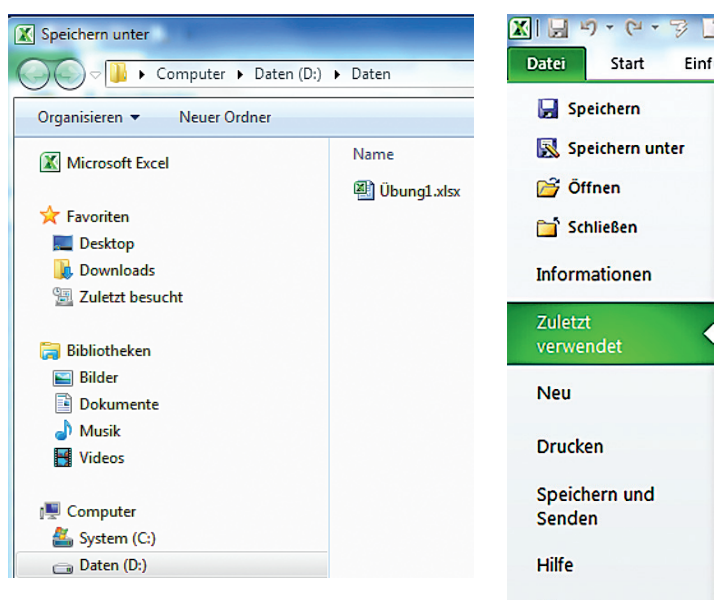

Nachdem Sie die Datei geschlossen haben, können Sie sie über den Backstage-Bereich des Programms oder über den Windows Explorer wieder öffnen.

#### **Formatieren von Zellen**

Wie man schon bei der ersten Übung erkennen kann, reicht die Breite einer Zelle oft nicht aus, um den gesamten Zellinhalt anzuzeigen. Am Beispiel der Zelle >A9< sehen Sie, dass Excel die nächste Zelle teilweise überschreibt, wenn diese Zelle leer ist. Das ändert sich sofort, sobald auch diese Zelle mit Daten gefüllt ist.

c Optionen **Ed** Beenden

## **Spaltenbreite und Zeilenhöhe anpassen**

Nach Eingabe der verschiedenen Positionen des Kalkulationsschemas muss die Spaltenbreite der Zellen den Zellinhalten angepasst werden. Excel bietet verschiedene Optionen an, um die Breite einer Zelle dem jeweiligen Inhalt anzupassen.

# **1. Die manuelle Methode**

Wenn Sie die Spaltenbreite selbst bestimmen wollen, klicken Sie mit der linken Maustaste genau zwischen die Spaltenköpfe der Spalten A und B und halten Sie die Maustaste gedrückt. Der Mauszeiger verwandelt sich in ein schwarzes Kreuz.

Ziehen Sie nun bei gedrückter Maustaste den Mauszeiger so weit nach rechts, bis der Text "Handlungskostenzuschlagssatz in %" komplett in der Spalte A zu sehen ist. Lassen Sie dann die Maustaste los.

Sie können auch sofort die optimale Spaltenbreite einstellen, wenn Sie mit der linken Maustaste einen Doppelklick zwischen den Spaltenköpfen A und B setzen.1

# **2. Die automatische Methode**

 $A1$ 

 $\overline{\mathsf{A}}$ 

 $1$ 

Sie können die Spaltenbreite von dem Programm automatisch an den jeweiligen Zellinhalt anpassen lassen. Klicken Sie dazu auf die Schaltfläche "Format" im Register "Start". Wählen Sie anschließend die Option "Spaltenbreite auto**matisch anpassen**".

Diese Option bietet sich besonders dann an, wenn Sie mehrere oder alle Spalten automatisch bezüglich ihrer Breite anpassen wollen.

Markieren Sie dazu mit der linken Maustaste die Spaltenköpfe der Spalten, deren Breite Sie automatisch einstellen wollen, und wählen Sie oben beschriebene Funktion.

> Falls Sie alle Spalten der gesamten Tabelle in der optimalen Spaltenbreite anpassen wollen, markieren Sie die gesamte Tabelle. Dazu kli-

cken Sie mit der linken Maustaste in das Feld zwischen den Zeilen- und Spaltenköpfen, die gesamte Tabelle ist dann markiert. Wählen Sie anschließend die oben beschriebene Option.

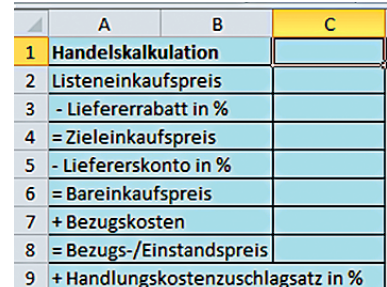

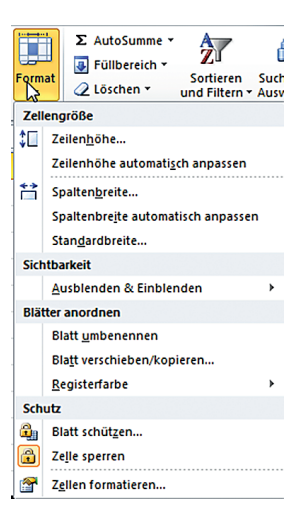

*<sup>1</sup> Wenn Sie in einer Zelle Daten mit einem Zeilenumbruch eingegeben haben, funktioniert der Doppelklick nicht. Hier müssen Sie dann manuell nacharbeiten.*

## **3. Das Kontextmenü**

Eine weitere Möglichkeit besteht darin, mit der **rechten** Maustaste auf einen Spaltenkopf zu klicken. Excel öffnet daraufhin das Kontextmenü.

Ein **Kontextmenü** bietet jeweils eine bestimmte Anzahl von Auswahlmöglichkeiten an Befehlen, die im Kontext (Zusammenhang) zu der durchgeführten Aktion stehen. Wenn Sie also einen Spaltenkopf anklicken, wird zum Beispiel davon ausgegangen, dass Sie eventuell die Spaltenbreite ändern, Zellen einfügen wollen usw. Per Mausklick können Sie dann den gesuchten Befehl aussuchen. Allerdings müssen Sie dann einen Wert für die Spaltenbreite festlegen.

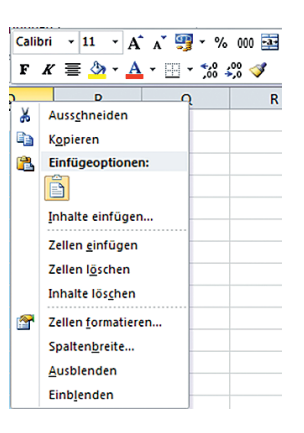

Das Anpassen von Zeilenhöhen funktioniert nach dem gleichen Prinzip wie das Anpassen der Spaltenbreiten.

## **Markieren, Überschreiben, Löschen; Ausschneiden, Einfügen, Kopieren**

Eine Zelle wird **markiert**, indem man mit der linken Maustaste auf die betreffende Zelle klickt. Sollen mehrere Zellen markiert werden, hält man die linke Maustaste gedrückt und zieht den Mauszeiger über diese Zellen. Befinden sich die Zellen nicht direkt nebeneinander, so wird die erste Zelle mit der Maustaste angeklickt, danach klickt man bei gedrückter Strg-Taste die restlichen Zellen an, oder man "streicht" mit der Maus über den gesamten Bereich.

Bei der Eingabe von Daten wird es immer wieder einmal vorkommen, dass Sie einen falschen Text oder eine falsche Zahl eingegeben haben.

Wenn Sie den **Zellinhalt überschreiben** wollen, reicht es, mit der Maustaste die Zelle anzuklicken und die neue Eingabe vorzunehmen.

Wollen Sie den **Zellinhalt komplett löschen**, klicken Sie die betreffende Zelle an und

- wählen Sie im Kontextmenü den Befehl "Zellinhalt löschen", oder
- klicken Sie in der Registerkarte "Start" die Schaltfläche "Löschen" an und suchen Sie die gewünschte Option, oder
- markieren Sie die Zelle mit der Maus und betätigen Sie die Taste "Entf(ernen)" auf Ihrer Tastatur.

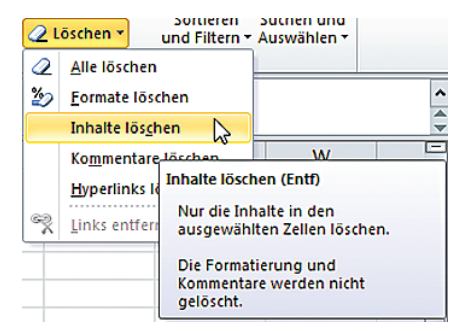

Einen Zellinhalt, den Sie noch verwenden wollen, der aber nicht in der gewünschten Zelle steht, können Sie **Ausschneiden** und in der gewünschten Zelle **Einfügen**. Sie können die betreffende Zelle auch an die gewünschte Stelle **verschieben**, indem Sie die Zelle mit der Maustaste am Rand anklicken und bei gedrückter Maustaste die Zelle "festhalten", bis Sie zu dem Ziel gelangt sind. Dort lassen Sie die Maustaste wieder los und die Zelle befindet sich am gewünschten Ort. Die benötigten Befehle erhalten Sie über das **Kontextmenü**, wenn Sie die entsprechenden Zellen anklicken.

Das **Kopieren von Zellinhalten** erreichen Sie mit den gleichen Arbeitsschritten, nur dass Sie den Zellinhalt nicht ausschneiden, sondern kopieren.<sup>1</sup>

*<sup>1</sup> Für alle hier vorgestellten Befehle bietet Excel sogenannte "Tastenkombinationen (Shortcuts)", die hier nicht vorgestellt werden. Über die Hilfefunktion erhalten Sie eine Liste der Shortcuts.*

#### **Tabellenblatt benennen**

Wenn man das Programm öffnet, stellt Excel drei Tabellenblätter zur Verfügung, mit den voreingestellten Namen "Tabelle1", "Tabelle2" und "Tabelle3". Die Anzahl dieser Tabellenblätter lässt sich innerhalb einer Datei durch den Befehl "Einfügen Tabellenblatt" beliebig erweitern. Damit der Überblick über die einzelnen Tabellenblätter und deren Inhalt nicht verloren geht, bietet es sich an, die Tabellenblätter zu bezeichnen, dem Tabellenblatt also einen passenden Namen zu geben. Durch einen Klick mit der rechten Maustaste auf das gewünschte Tabellenblatt im Blattregister ist dieser Schritt schnell vollzogen. Falls ein Tabellenblatt einen anderen Namen erhalten soll, reicht dieser Rechtsklick auf den Tabellennamen aus, um ihn zu überschreiben.

Auch die Reihenfolge der Tabellenblätter lässt sich jederzeit ändern. Fassen Sie dazu ein ausgesuchtes Tabellenblatt unten im Blattregister mit der Maus an und ziehen Sie es an die gewünschte Position.

#### **Zellinhalte formatieren**

Excel bietet bezüglich der Formatierung von Zellinhalten eine große Auswahl an, die hier nicht komplett vorgestellt wird. Sie haben zwei schnelle Möglichkeiten, den entsprechenden Befehl "Zellen formatieren" zu wählen.

## **1. Über das Kontextmenü**

Klicken Sie mit der rechten Maustaste auf die Zelle "C2" des Kalkulationsschemas, es öffnet sich das Kontextmenü. Wie Sie sehen, bietet Excel Ihnen jetzt im Kontext Ihrer durchgeführten Aktion andere Befehle an als bei der Einstellung der Spaltenbreite.

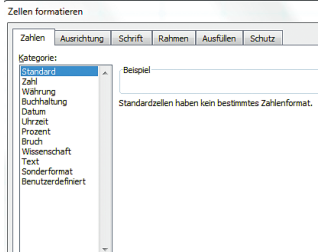

Wählen Sie nun den Befehl "Zellen formatieren", es öffnet sich nebenstehendes Dialogfeld mit verschiedenen Kategorien. Voreingestellt ist immer die Kategorie "Zahlen", die Sie auch verwenden müssen, wenn Sie Zahlenformate bestimmen wollen.

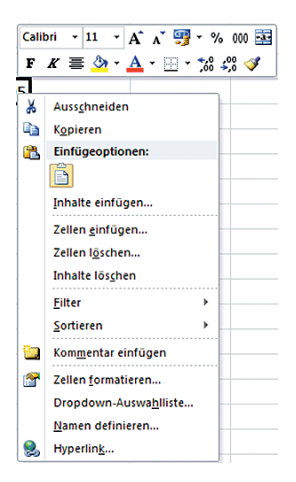

Wählen Sie bitte Ihre gewünschte Option aus. Excel zeigt das jeweilige Ergebnis der Formatierung als "Beispiel" in der Vorschau an.

Es bietet sich an, Formatierungen von Zellinhalten immer erst dann durchzuführen, wenn Sie alle Ergebnisse wunschgemäß erzielt haben. Markieren Sie in dem Fall alle Zellen, deren Inhalt mit dem gleichen Format versehen werden soll.

Wenn sich die Zellen nicht direkt nebeneinander oder untereinander befinden, halten Sie die Strg-Taste gedrückt und klicken Sie die gewünschten Zellen mit der Maustaste gezielt an. Anderenfalls reicht es, die Zellen mit der Maustaste zu markieren. Klicken Sie mit der Maustaste auf

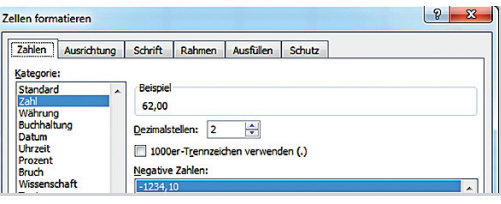

die erste gewünschte Zelle, halten Sie die Maustaste gedrückt und fahren Sie mit der Maus über alle übrigen Zellen. Ist der gewünschte Zellbereich markiert, betätigen Sie die rechte Maustaste, wenn Sie die Formatierung mithilfe des Kontextmenüs ausführen wollen. Das Ergebnis Ihrer Formatierung müsste so aussehen wie in der Abbildung.

## 2. Über die Option "Ausrichtung" auf der Registerkarte "Start"

Sie gelangen zum gleichen Dialogfeld.

#### **Eingabe einfacher Formeln**

Bevor mit dem Tabellenkalkulationsprogramm Excel einfache Formeln erstellt werden, soll zunächst einmal der generelle Unterschied zwischen einer Formel und einer Funktion geklärt werden.

#### **1. Formeln**

## *Eine mit dem Tabellenkalkulationsprogramm Excel erstellte Formel ist nichts anderes als eine Rechenoperation, die man in eine Zelle eingibt.*

Dabei können absolute Zahlen eingegeben werden. Es ist aber auch möglich, sich auf andere Zellen zu beziehen, in denen absolute Zahlen vorhanden sind (Zellbezüge). Darüber hinaus kann man sich auf Zellen beziehen, in denen schon Berechnungen vorgenommen worden sind. Funktionen können auch Bestandteil einer Formel sein.

#### **2. Funktionen**

Funktionen unterscheiden sich von einer Formel, auch wenn sie Bestandteil einer Formel sein können.

#### *Funktionen sind vorgefertigte Formeln, die die Arbeit mit dem Tabellenkalkulationsprogramm Excel wesentlich vereinfachen.*

## **Die Bezugskalkulation mit Excel**

Das Kalkulationsschema wird nun vervollständigt, indem in den Spalten "B" und "C" die Prozentsätze und die Eurobeträge eingegeben werden.

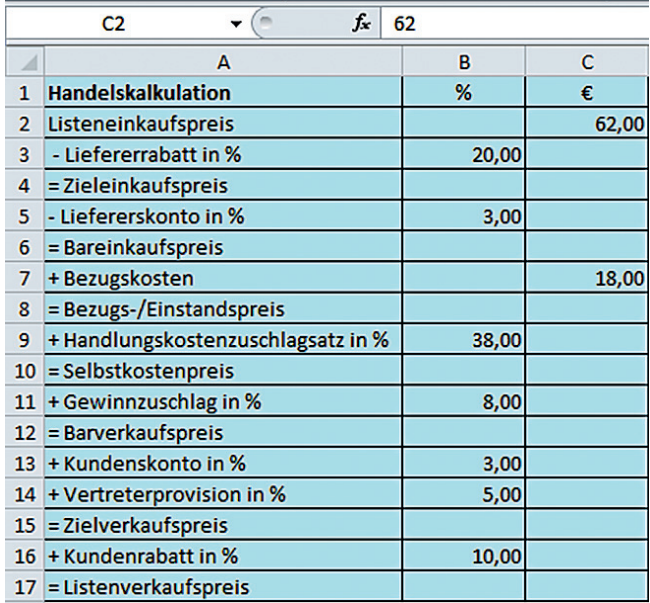

Sowohl die Prozentsätze als auch die Eurobeträge haben das gleiche Zahlenformat, mit zwei Stellen nach dem Komma.

# **Vom Listeneinkaufspreis bis zum Listenverkaufspreis – der Rechenweg mit den entsprechenden Formeln**

Bei der Berechnung des Liefererrabatts wird der Listeneinkaufspreis gleich 100 % gesetzt.

*Beispiel • Folgende Berechnung wird durchgeführt: Wenn der Listeneinkaufspreis in Höhe von 62,00 € 100 % entspricht, wie viel Euro entsprechen dann dem 10%igen Liefererrabatt?*

*Es handelt sich bei dieser Prozentrechnung um eine von Hundert Rechnung. Dabei wird der Betrag, der die Grundlage der Berechnung bildet, gleich 100 % gesetzt. Von dieser Größe ausgehend wird der gesuchte Wert (x) ermittelt. Die entsprechende Formel lautet:*

$$
x=\frac{62,00\cdot 10}{100}
$$

Das Tabellenkalkulationsprogramm Excel ist so aufgebaut, dass man beim Aufbau der Formel mit möglichst wenig absoluten Zahlen arbeiten sollte. Vielmehr wählt man die Zellinhalte aus, die die benötigten Werte beinhalten. Man bezeichnet diese Auswahl verschiedener Zellen, die man in einer Formel verwenden möchte, als **Herstellung von Zellbezügen**. Das hat den wesentlichen Vorteil, dass man die Rechenoperation immer wieder verwenden kann, auch wenn sich das Datenmaterial ändern sollte, vorausgesetzt, die Tabellenstruktur ist die gleiche.

Bevor eine Formel eingegeben wird, muss die Zelle als aktive Zelle ausgewählt worden sein, in der das gewünschte Ergebnis stehen soll. Jede Rechenoperation beginnt mit einem **Gleichheitszeichen**.

## *Jede Rechenoperation beginnt immer mit der Eingabe des Gleichheitszeichens.*

Die Rechenoperation gibt man in der Bearbeitungsleiste ein.1 Dazu klickt man zunächst die Bearbeitungszeile an.

Die obige Formel, eingegeben in das Programm, hat folgendes Aussehen. Ausgehend von der Zelle >C3<, in der das Ergebnis stehen soll, wird zunächst die Zelle >C2< angeklickt, danach wird das gewünschte Rechenzeichen für die Multiplikation einge-

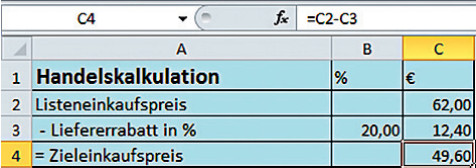

geben. Anschließend wird die Zelle >B3< ausgewählt. Nach der Eingabe des Rechenzeichens für die Division wird der Wert 100 mit der Tastatur eingegeben. Das erzielte Ergebnis sieht man in der Zelle >C3< nach Bestätigung mit der Return-Taste.

Wenn man jetzt den Wert in der Zelle >C2< ändern würde, würde sich automatisch das Ergebnis anpassen. Das wäre nicht der Fall, wenn man in der Formel ausschließlich mit absoluten Zahlen arbeiten würde.

Das Kalkulationsschema, welches hier erstellt wird, lässt sich durch eine derartige Eingabe der Rechenoperation für alle Artikel verwenden, die kalkuliert werden sollen. Es müssen lediglich einige Zellinhalte geändert werden, die einmal erstellten Formeln kann man immer wieder verwenden.

*<sup>1</sup> Das bietet den Vorteil, dass man auch bei einer sehr langen Befehlssyntax noch alle Zellen im Arbeitsblatt sehen und auswählen kann.*

Den Zieleinkaufspreis erhält man, wenn man von dem Inhalt der Zelle >C2< den Zellinhalt der Zelle >C3< abzieht.

Die Berechnung des Bareinkaufspreises erfordert die gleiche Formel wie bei der Ermittlung des Zieleinkaufspreises, auch hier ist eine von Hundert Rechnung notwendig. Dazu wird der Zieleinkaufspreis gleich 100 % gesetzt, mit der Maus werden nun die entsprechenden Zellinhalte ausgewählt.

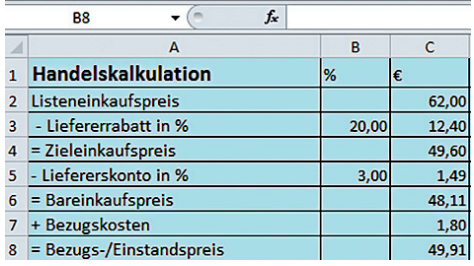

Der Bezugs- oder Einstandspreis ergibt sich aus der Addition von Bareinkaufspreis und Bezugskosten.

#### **Die Verkaufskalkulation mit Excel – relative und absolute Adressierung von Zellbezügen**

Der Bezugs- oder Einstandspreis bildet die Grundlage der eigentlichen Verkaufskalkulation. Bis zu diesem Preis sind die Werte vom Lieferer vorgegeben bzw. Bestandteil der Vertragsverhandlungen. Ab diesem Preis kann jedes Unternehmen in Abhängigkeit von den eigenen Werten die Prozentsätze selbst festlegen.

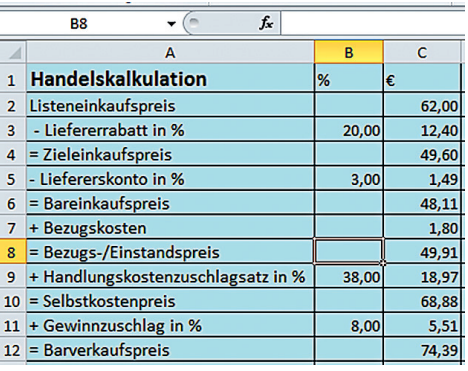

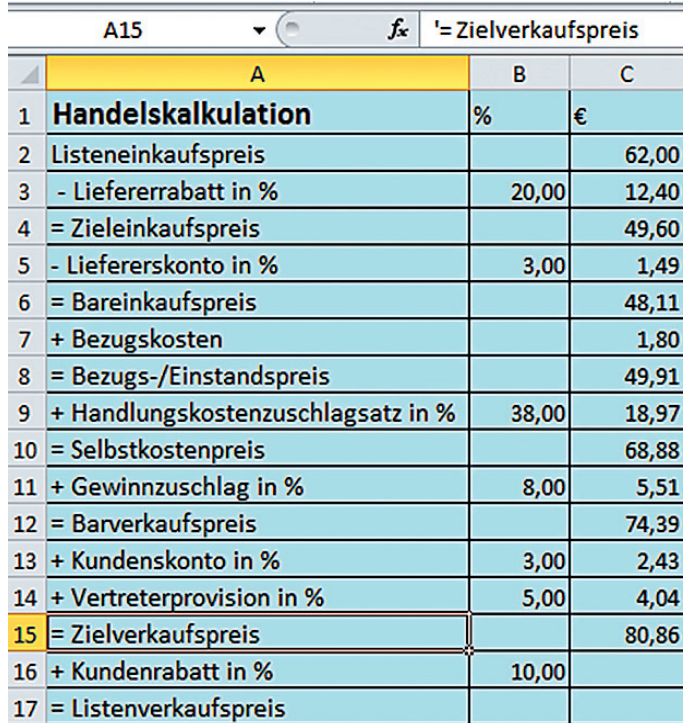

Der **Selbstkostenpreis** und der **Barverkaufspreis** werden beide gleich ermittelt, auch hier bildet die vom-Hundert-Rechnung die Grundlage.

Anders verhält es sich mit der Berechnung des **Zielverkaufspreises**. Hier bildet die im-Hundert-Rechnung die Grundlage.

Der Zielverkaufspreis wird hier gleich 100 % gesetzt. Der **Barverkaufspreis** ist der um die Prozentwerte für den Kundenskonto und die Vertreterprovision reduzierte Prozentwert.

In dem Beispiel entspricht der Barverkaufspreis demnach 92 %  $(100 \, % - 3 \, % - 5 \, % - 5 \, % - 11 \, % - 11 \, % - 11 \, % - 11 \, % - 11 \, % - 11 \, % - 11 \, % - 11 \, % - 11 \, % - 11 \, % - 11 \, % - 11 \, % - 11 \, % - 11 \, % - 11 \, % - 11 \, % - 11 \, % - 11 \, % - 11 \, % - 11 \, % - 11 \, % - 11 \, % - 11 \, % - 11 \, % - 11 \, % - 11 \, % - 11 \, % - 11 \,$ 

An dieser Stelle der Kalkulation ist eine Besonderheit zu beachten: Die beiden Prozentwerte für den **Kundenskonto** und die **Vertreterprovision** werden addiert, um den Prozentwert für den Barverkaufspreis zu ermitteln.

Die Formel für die Berechnung des Kundenskontos (x) lautet entsprechend:

$$
x = \frac{74,39 \cdot 3}{(100 - 3 - 5)}
$$

In der Bearbeitungsleiste sieht man die gleiche Formel bei Herstellung der benötigten Zellbezüge. Einige der Zelladressen sind bei der verwendeten Formel mit einem **\$-Zeichen** vor der Spalten- und Zeilenbezeichnung versehen. Es handelt sich hierbei um eine besondere Form der **Zelladressierung**.

Generell lassen sich zwei unterschiedliche Formen der Zelladressierung unterscheiden:

- die relative Adressierung und
- die absolute Adressierung.

Die Kenntnis über die verschiedenen Adressierungsarten wird dann wichtig, wenn einmal *erstellte Formeln in weitere Ergebniszellen kopiert werden sollen, ohne dabei die Adressierung der Zellbezüge zu ändern.*

#### **1. Die relative Adressierung von Zelladressen**

Das Tabellenkalkulationsprogramm Excel ist so aufgebaut, dass einmal erstellte Zellbezüge auf der Grundlage der relativen Adressierung erstellt werden. Bei der relativen Adressierung sind die Zelladressen durch ihre Spaltenbezeichnung und ihre Zeilennummer gekennzeichnet.

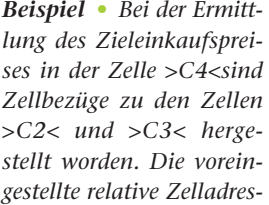

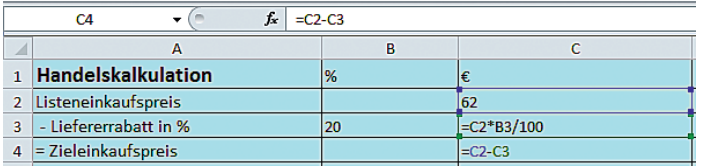

*sierung kann so bleiben. Eine Änderung dieser Adressierungsart ist nicht notwendig, da diese Formel nicht in eine andere Zelle kopiert werden soll. Würde man die Zelle mit der Formel eine Zeile nach unten kopieren, dann würden sich die Zellbezüge entsprechend um eine Zeile nach unten anpassen. Die neue Formel hieße entsprechend "=C3-C4". Bei einer Kopie der ersten Formel nach rechts in die Zelle >D4< würde die Anpassung der Zellbezüge folgendes Ergebnis liefern: "=D2-D3".*

## **2. Die absolute Adressierung von Zelladressen**

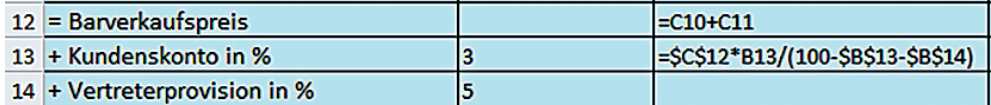

*Beispiel • Die Formel der Zelle >C13< dient dazu, den Kundenskonto in Euro zu ermitteln. Die gleiche Formel kann noch einmal zur Berechnung der Vertreterprovision verwendet werden. Es bietet sich daher an, die Formel in die nächste Ergebniszelle >C14< zu kopieren. Um sie kopieren zu können, müssen Teile der Zellbezüge absolut adressiert werden. Die absolute Adressierung einer Zelladresse ist erkennbar an den Dollarzeichen vor dem Spalten- und/oder Zeilenkopf.*

Wenn sowohl die Spalte als auch die Zeile absolut adressiert werden sollen, bietet es sich an, die Adressierung mithilfe der Funktionstaste "F4" vorzunehmen. Dazu klickt man die entsprechende Zelladresse in der Bearbeitungsleiste mit der Maus an und drückt einmal die Funktionstaste "F4". Es ist natürlich auch möglich, diese Form der Adressierung mit der Tastatur vorzunehmen.

Absolut adressiert werden in der Formel nur die Zellbezüge derjenigen Zellen, die **immer** angesprochen bleiben sollen, auch wenn die Formel nach unten, rechts, oben oder links kopiert wird.

*Beispiel • Der Barverkaufspreis1 in der Zelle >C12< wird auch zur Berechnung der Vertreterprovision benötigt, entsprechend ist dieser Zellbezug absolut adressiert. Außerdem sind die Zelladressen >\$B\$13< und >\$B\$14< absolut adressiert. Diese beiden Zellinhalte sollen ebenfalls Bestandteil der Formel bleiben, auch wenn diese kopiert werden sollte.*

*Der auf den ersten Blick umständliche Aufbau der Formel ergibt sich aus der Tatsache, dass diese*  Formel auch dann noch Verwendung finden soll, wenn sich die Prozentsätze für den Kundenskonto *und die Vertreterprovision ändern sollten.*

*Das gewünschte Ergebnis für diese spezielle Kalkulation mit den hier festgelegten Prozentsätzen würde man auch mit der Formel C12 · B13 / 92 erzielen. Ändert sich bei dem nächsten zu kalkulierenden Artikel der Kundenskonto jedoch beispielsweise auf 2 %, kann die ursprüngliche Formel nicht mehr benutzt werden.*

*Die gewählte Adressierung der in der Formel angesprochenen Zellen ermöglicht es, die Formel in die direkt darunter liegende Zelle zu kopieren, die Vertreterprovision wird korrekt berechnet.*

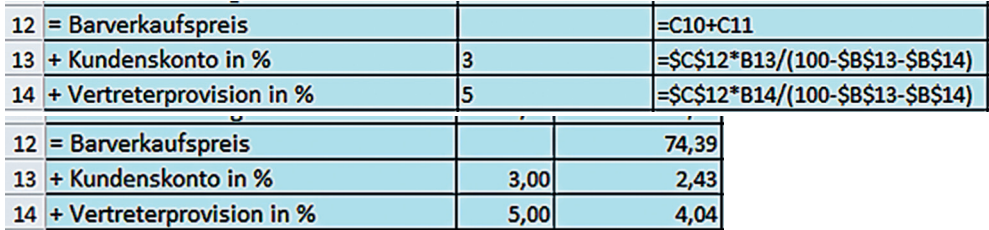

*Würde man bei der Ermittlung der Vertreterprovision die Zellbezüge alle relativ adressiert lassen, würde das zu falschen Ergebnissen führen, wie das Beispiel zeigt:*

| 12 - Barverkaufspreis        |      |  | $C10+C11$                           |  |
|------------------------------|------|--|-------------------------------------|--|
| 13 + Kundenskonto in %       |      |  | $= C12*B13/(100-813-B14)$           |  |
| 14 + Vertreterprovision in % |      |  | $\overline{$ =C13*B14/(100-B14-B15) |  |
|                              |      |  |                                     |  |
| $12$ = Barverkaufspreis      |      |  | 74,39                               |  |
| 13 + Kundenskonto in %       | 3,00 |  | 2,43                                |  |
| 14 EVertreterprovision in %  | 5,00 |  | 0.13                                |  |

*<sup>1</sup> Auf die Funktion "SUMME()" wird an dieser Stelle bewusst verzichtet, da Funktionen erst später erläutert werden.*

Bei der Ermittlung des **Listenverkaufspreises** bedient man sich ebenfalls der im-Hundert-Rechnung. Der Zielverkaufspreis ist der um den Prozentsatz für den Kundenrabatt reduzierte Grundwert, in dem Beispiel demnach 90 %. Mithilfe des **Dreisatzes** errechnet man nun den **Kundenrabatt** in EUR.

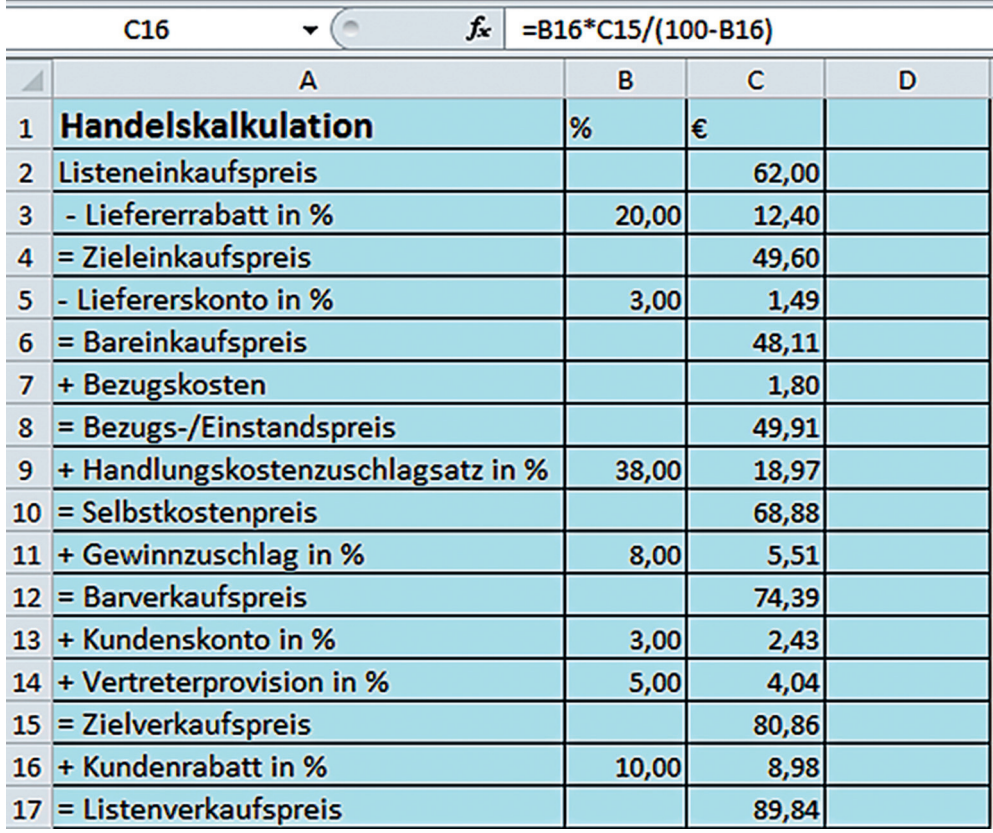

# **Die Formelansicht – der Formelausdruck**

In der oben abgebildeten Tabelle kann man das Ergebnis der Verkaufskalkulation sehen. Der zu kalkulierende Artikel wird zu einem Listenverkaufspreis von 89,84 € angeboten. Sehr hilfreich ist es, sich neben dem erzielten Ergebnis einmal die Formeln anzusehen, die zu dem Ergebnis geführt haben. Dazu bedarf es einer Formelansicht, die vorbereitet werden muss.

Es bietet sich an, für die Formelansicht, die später auch ausgedruckt werden kann, eine Kopie des bearbeiteten Tabellenblattes anzufertigen. Diese Kopie könnte man mit dem Tabellennamen "Formelansicht" bezeichnen. Danach wählt man in der Registerkarte "Formeln" den Befehl "Formeln anzeigen".

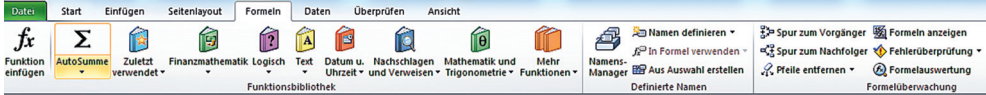

Schneller gelangt man zu der Formelansicht mithilfe der **Tastenkombination "ALT + M + O"**.

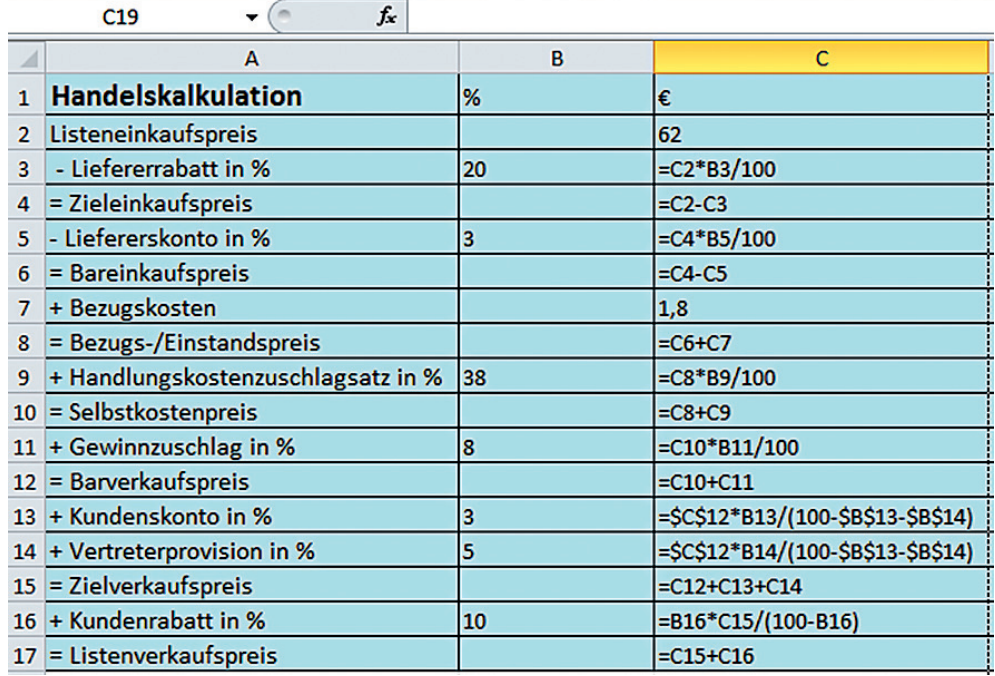

Im Normalfall wird es so sein, dass die Tabelle mit den Formeln wesentlich mehr Platz innerhalb der Tabelle benötigt als die reine Ergebnisansicht. Das liegt daran, dass die eingegebenen Formeln wesentlich länger sind als die dadurch erzielten Ergebnisse. Es kann vorkommen, dass Teile einzelner Formeln nur teilweise zu erkennen sind. In einem derartigen Fall muss die jeweilige Spaltenbreite angepasst werden. Ob die Formelansicht und der spätere Formelausdruck im Hoch- oder Querformat eingerichtet werden sollen, hängt von der jeweiligen Tabelle ab. Genauso verhält es sich mit der Anzahl der Seiten, auf denen die Formalansicht gespeichert und ausgedruckt werden soll.

Das hier vorliegende Kalkulationsschema soll im Querformat und auf eine Seite angepasst eingerichtet und später auch ausgedruckt werden.

In der Registerkarte "Seitenlayout" wird dazu die Option "Seite einrichten" ausgewählt.

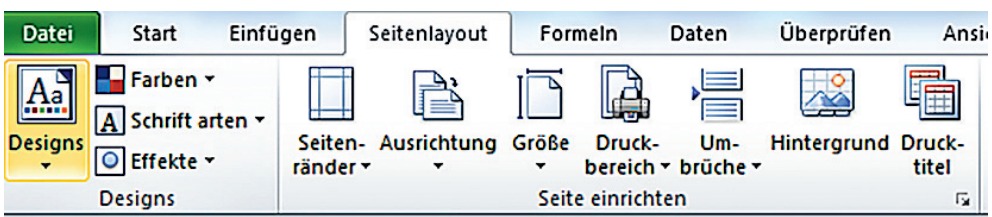

In dem sich öffnenden Dialogfeld werden in der Kategorie "Papierformat" die Optionen "Querformat" und "Anpassen" ausgewählt. Unten im Dialogfeld findet man die Schaltfläche "Seitenansicht". Diesen Befehl sollten Sie dann wählen, wenn alle Einstellungen zur Formelansicht vorgenommen sind.

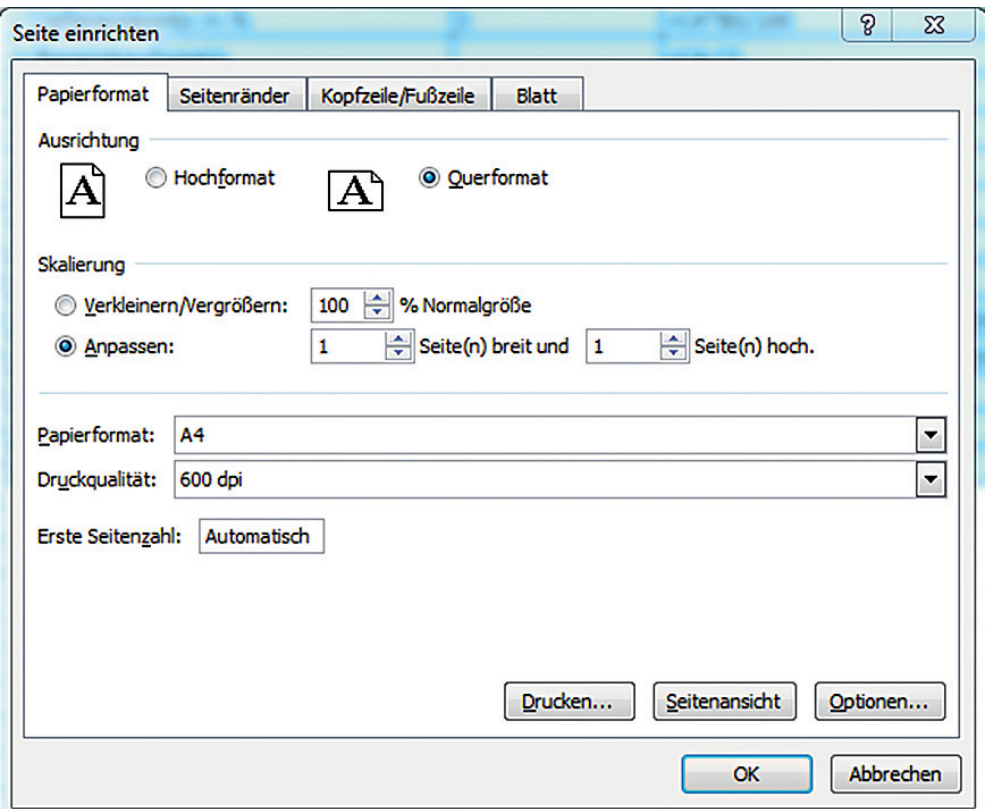

In der Kategorie "Blatt" lässt sich einstellen, ob in der späteren Formelansicht die Gitternetzlinien und die Zeilen- und Spaltenköpfe angezeigt werden sollen. Diese Optionen sind vorteilhaft, da man erst dann, wenn man in der Formelansicht die Zeilen- und Spaltenköpfe sieht, die Zellbezüge nachvollziehen kann.

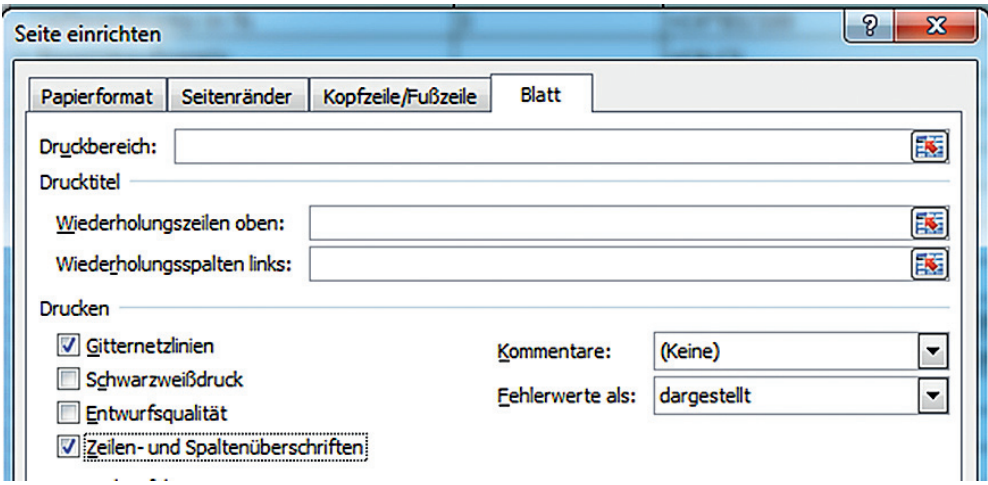

In der Kategorie "Kopfzeile/Fußzeile" lassen sich verschiedenste Informationen einfügen.

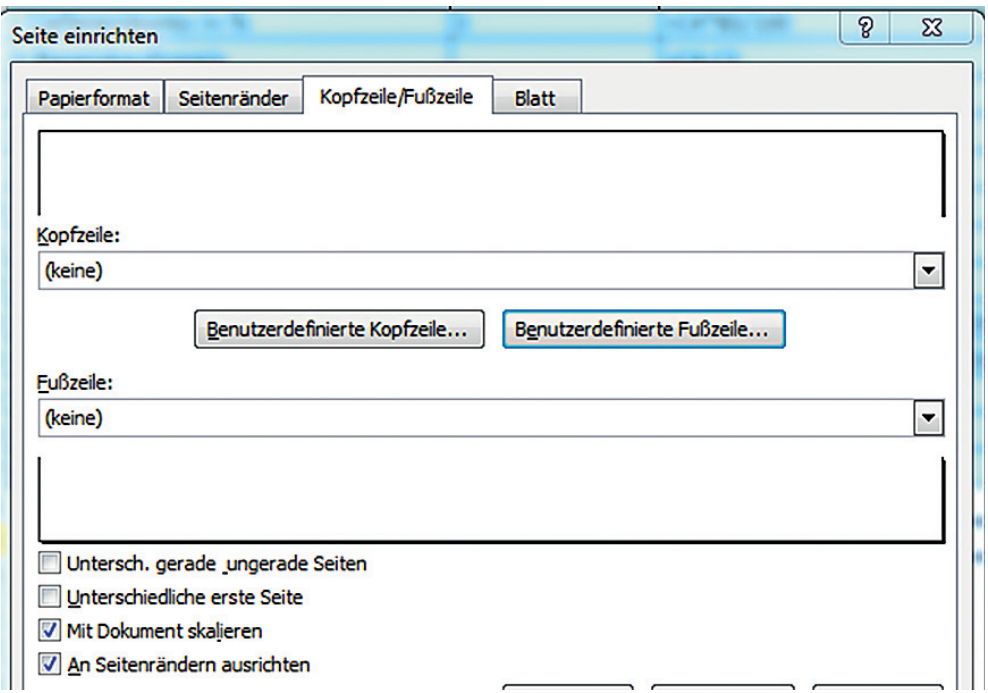

In dem Beispiel steht in der Fußzeile im linken unteren Abschnitt der Dateiname der bearbeiteten Datei.

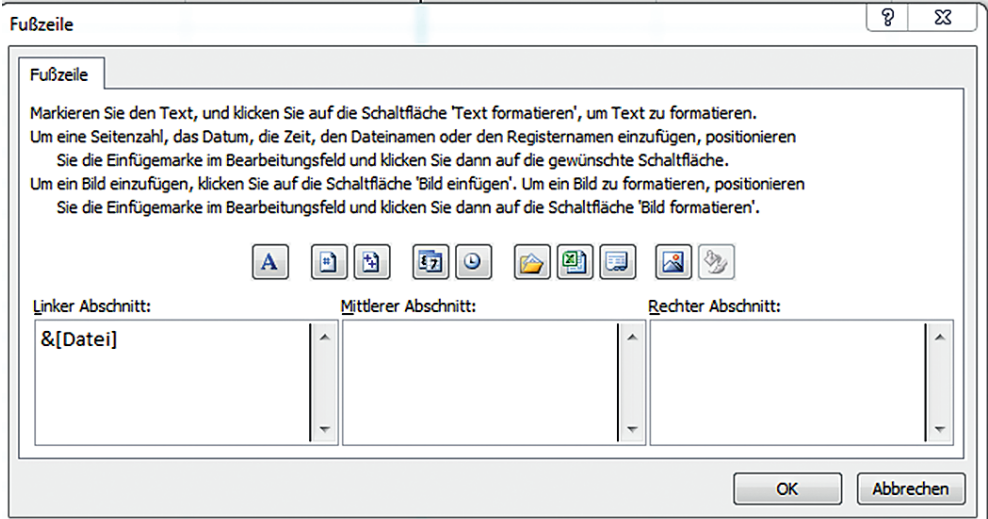

Zum Abschluss kann der Befehl "Seitenansicht" gewählt werden, um die Formelansicht kontrollieren zu können. Stimmen alle Eingaben, dann kann man diese Formelansicht ausdrucken.

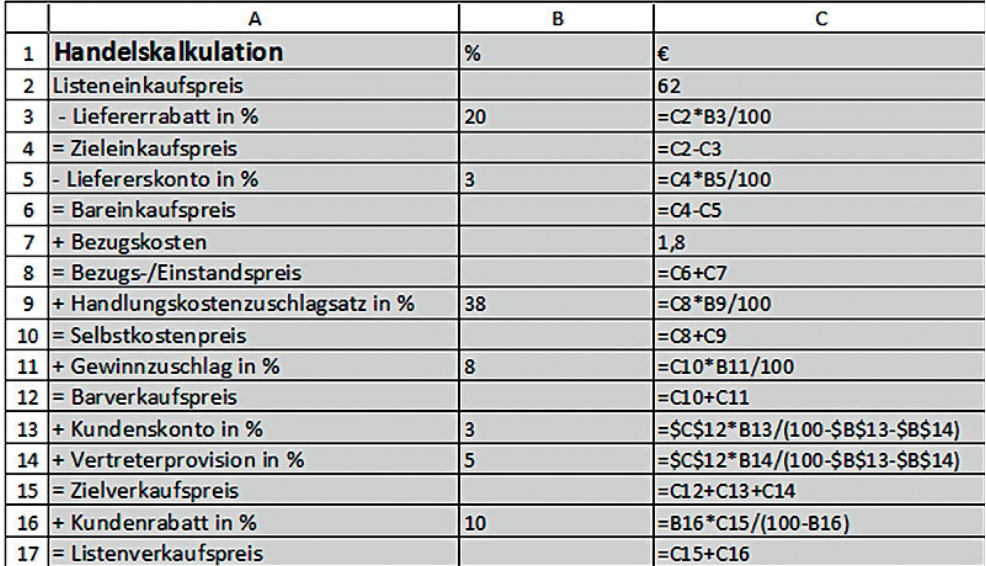

**Kalkulation**